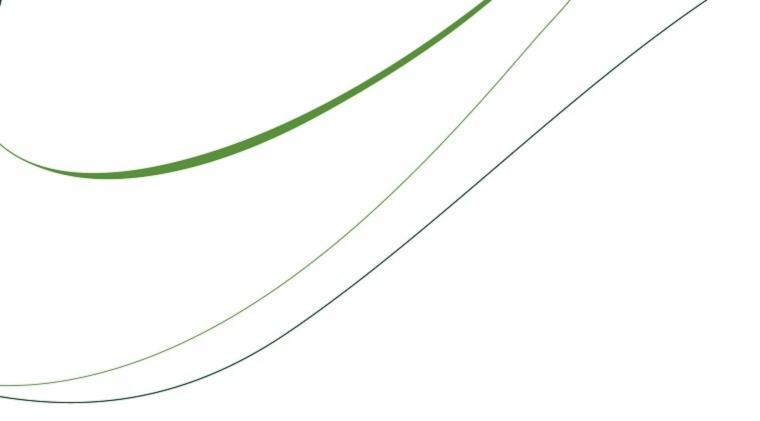

# **Sage Timberline Office**

# **Technical System Reference**

**Document Management 9.8** 

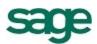

### NOTICE

This document and the Sage Timberline Office software may be used only in accordance with the accompanying Sage Timberline Office End User License Agreement. You may not use, copy, modify, or transfer the Sage Timberline Office software or this documentation except as expressly provided in the license agreement.

©2011 Sage Software, Inc. All rights reserved. Sage, the Sage logos and the Sage product and service names mentioned herein are registered trademarks or trademarks of Sage Software, Inc., or its affiliated entities. All other trademarks are the property of their respective owners.

10/2011

200010010301980

# Contents

| Chapter 1: System Guidance                                                                                                    | 1  |
|----------------------------------------------------------------------------------------------------|----|
| General                                                                                                    | 1  |
| Develop a Plan to Back Up and Validate Files.                                                                                                    | 1  |
| Validating DocuVault Integrity                                                                                                    | 2  |
| Assign Full-Control User Rights to All Folders That Contain Document Management and<br>DocuVault Program Files and Data Files.                         | 3  |
| Do Not Actively Scan Program Files and Data Files in Sage Timberline Office for Viruses                                                                | 4  |
| Domains                                                                                                    | 4  |
| Comply With Windows User Account Control (UAC) Requirements                                                                                            | 4  |
| Windows File Servers and Operating Systems.                                                                                                    | 5  |
| Do Not Use NTFS File Compression on Data or Program Files for Document Management $\dots$                                                              | 6  |
| Terminal Services                                                                                                    | 6  |
| Configure Terminal Services to Maintain an Operator's Session During Connection Breaks                                                                 | 6  |
| Mail Servers                                                                                                    | 7  |
| Mail Server Environment                                                                                                    | 7  |
| Windows Workstations.                                                                                                    | 7  |
| Obtain Full-Control User Rights to All Folders That Contain Document Management and<br>DocuVault Program Files and Data Files on the Local Workstation | 7  |
| Firewalls                                                                                                    | 7  |
| Resolving Firewall Message During Installation of DocuVault                                                                                            | 7  |
| Chapter 2: Frequently Asked Questions                                                                                                    | 9  |
| Chapter 3: Prerequisite Software 1                                                                                                    | 3  |
| Overview                                                                                                    | 13 |
| Description of Third-Party Components 1                                                                                                    | 13 |
| Microsoft Windows Installer 3.1                                                                                                    | 13 |
| Microsoft Internet Explorer 6.0 With Service Pack 1 1                                                                                                  | 13 |
| .NET 3.5 SP1                                                                                                    | 13 |
| DocuVault1                                                                                                    | 13 |

| Prerequisites not Found in the DM Installation                                                                                                    |                                                                                                    |
|----------------------------------------------------------------------------------------------------|----------------------------------------------------------------------------------------------------|
| Internet Information Service (IIS).                                                                                                    |                                                                                                    |
| Microsoft Office Programs                                                                                                    | 15                                                                                                    |
| Installing Microsoft Office After Installing 9.6.1 or Later Versions                                                                                                    | 15                                                                                                    |
| Chapter 4: Printers and Scanners                                                                                                    | 17                                                                                                    |
| DocuVault Printer                                                                                                    | 17                                                                                                    |
| Windows Printers                                                                                                    | 17                                                                                                    |
| Scanners                                                                                                    | 17                                                                                                    |
| Use TWAIN-Compliant Scanners with Document Management                                                                                                    | 17                                                                                                    |
| Scanning in a Terminal Services Environment                                                                                                    | 17                                                                                                    |
| Decreasing Document Size                                                                                                    | 17                                                                                                    |
| Chapter 5: Terminal Services                                                                                                    |                                                                                                    |
| Terminal Services Configuration                                                                                                    | 19                                                                                                    |
| Scanning in a Terminal Services Environment                                                                                                    |                                                                                                    |
|                                                                                                    |                                                                                                    |
| Chapter 6: DocuVault Utilities and Services                                                                                                    |                                                                                                    |
| Chapter 6: DocuVault Utilities and Services                                                                                                    |                                                                                                    |
| -                                                                                                    | 21                                                                                                    |
| Changing Document Management Uses and Registration                                                                                                    | 21<br>22                                                                                                    |
| Changing Document Management Uses and Registration<br>Starting and Stopping DocuVault Hub Services                                                                                                    | 21<br>22<br>22                                                                                                 |
| Changing Document Management Uses and Registration.<br>Starting and Stopping DocuVault Hub Services.<br>Starting the DocuVault Hub.                                                                                                    | 21<br>22<br>22<br>22<br>22                                                                                     |
| Changing Document Management Uses and Registration.<br>Starting and Stopping DocuVault Hub Services.<br>Starting the DocuVault Hub.<br>Stopping the DocuVault Hub.                                                                                                    | 21<br>22<br>22<br>22<br>22<br>22                                                                               |
| Changing Document Management Uses and Registration.<br>Starting and Stopping DocuVault Hub Services.<br>Starting the DocuVault Hub.<br>Stopping the DocuVault Hub.<br>Backing Up Document Management.                                                                                                    | 21<br>22<br>22<br>22<br>22<br>22<br>22<br>22<br>23                                                             |
| Changing Document Management Uses and Registration.<br>Starting and Stopping DocuVault Hub Services.<br>Starting the DocuVault Hub.<br>Stopping the DocuVault Hub.<br>Backing Up Document Management.<br>Backing Up Manually.                                                                                                    | 21<br>22<br>22<br>22<br>22<br>22<br>22<br>23<br>23                                                             |
| Changing Document Management Uses and Registration.<br>Starting and Stopping DocuVault Hub Services.<br>Starting the DocuVault Hub.<br>Stopping the DocuVault Hub.<br>Backing Up Document Management.<br>Backing Up Manually.<br>Backing Up With an Automated Backup.                                                                                                    | 21<br>22<br>22<br>22<br>22<br>22<br>22<br>23<br>23<br>23<br>24                                                 |
| Changing Document Management Uses and Registration.<br>Starting and Stopping DocuVault Hub Services.<br>Starting the DocuVault Hub.<br>Stopping the DocuVault Hub.<br>Backing Up Document Management.<br>Backing Up Manually.<br>Backing Up With an Automated Backup.<br>Restoring a Backup.                                                                                                    | 21<br>22<br>22<br>22<br>22<br>22<br>23<br>23<br>23<br>24<br>24<br>25                                           |
| Changing Document Management Uses and Registration.<br>Starting and Stopping DocuVault Hub Services.<br>Starting the DocuVault Hub.<br>Stopping the DocuVault Hub.<br>Backing Up Document Management.<br>Backing Up Manually.<br>Backing Up With an Automated Backup.<br>Restoring a Backup.<br>Moving DocuVault to a New Server.                                                                                                    | 21<br>22<br>22<br>22<br>22<br>22<br>23<br>23<br>23<br>23<br>24<br>25<br>26                                     |
| Changing Document Management Uses and Registration.<br>Starting and Stopping DocuVault Hub Services.<br>Starting the DocuVault Hub.<br>Stopping the DocuVault Hub.<br>Backing Up Document Management.<br>Backing Up Manually.<br>Backing Up With an Automated Backup.<br>Restoring a Backup.<br>Moving DocuVault to a New Server.<br>Managing Disk Space.                                                                                                    | 21<br>22<br>22<br>22<br>22<br>22<br>23<br>23<br>23<br>23<br>24<br>25<br>26<br>26                               |
| Changing Document Management Uses and Registration.<br>Starting and Stopping DocuVault Hub Services.<br>Starting the DocuVault Hub.<br>Stopping the DocuVault Hub.<br>Backing Up Document Management.<br>Backing Up Manually.<br>Backing Up With an Automated Backup.<br>Restoring a Backup.<br>Moving DocuVault to a New Server.<br>Managing Disk Space.<br>Decreasing Document Size.                                                                                                | 21<br>22<br>22<br>22<br>22<br>22<br>23<br>23<br>23<br>23<br>24<br>25<br>26<br>26<br>26<br>26                   |
| Changing Document Management Uses and Registration.<br>Starting and Stopping DocuVault Hub Services.<br>Starting the DocuVault Hub.<br>Stopping the DocuVault Hub.<br>Backing Up Document Management.<br>Backing Up Manually.<br>Backing Up With an Automated Backup.<br>Restoring a Backup.<br>Moving DocuVault to a New Server.<br>Managing Disk Space.<br>Decreasing Document Size.<br>Calculating Current Disk Space Requirements.                                                | 21<br>22<br>22<br>22<br>22<br>22<br>23<br>23<br>23<br>23<br>23<br>24<br>25<br>26<br>26<br>26<br>26<br>27       |
| Changing Document Management Uses and Registration.<br>Starting and Stopping DocuVault Hub Services.<br>Starting the DocuVault Hub.<br>Stopping the DocuVault Hub.<br>Backing Up Document Management.<br>Backing Up Manually.<br>Backing Up With an Automated Backup.<br>Restoring a Backup.<br>Moving DocuVault to a New Server.<br>Managing Disk Space.<br>Decreasing Document Size.<br>Calculating Current Disk Space Requirements.<br>Calculating Future Disk Space Requirements. | 21<br>22<br>22<br>22<br>22<br>22<br>23<br>23<br>23<br>23<br>24<br>25<br>26<br>26<br>26<br>26<br>26<br>27<br>27 |

| Chapter 7: Security                               | 29 |
|---------------------------------------------------|----|
| Setting Security in Sage Timberline Office        |    |
| Assigning Operator and Privileged Operator Rights | 29 |
| Destroying DocuVault Documents.                   | 29 |
| Chapter 8: Further Assistance                     |    |
| Online Help.                                      | 31 |
| Sage Customer Portal.                             | 32 |
| Sage Customer Support Call Center                 |    |
| Training Information                              | 32 |
| Upgrading Your Service Plan                       |    |

# **Chapter 1: System Guidance**

# General

Document Management is an application that electronically stores, organizes, shares, and retrieves your documents. ASG DocuVault is the database that Document Management uses to store documents.

# **Develop a Plan to Back Up and Validate Files**

We strongly recommend that you use third-party software to back up the entire DocuVault database and selected Document Management program files to external media on a daily basis. Do not perform incremental backups. Incremental backups will not work due to the nature of the DocuVault database.

We strongly recommend routinely validating the state of your DocuVault using the validate command.

**NOTE:** For information about backing up Sage Timberline Office, see the Technical System Reference for Accounting and Management Products 9.8 and Estimating Products 9.8 located in the Sage Timberline Desktop **Tasks** pane under **Tasks > Sage Timberline Office > Sage Timberline Office Documents > TechnicalSystemReference**.

Consider the following requirements as you develop your backup plan:

- Choose between a manual or automated backup process. For more information about manual and automated backup processes, see "Backing Up Document Management" on page 22.
- Verify that your backup software supports the wildcard character (\*).
- Verify that when a folder is included in a backup, the backup software also includes the subfolders. In other words, the backup software should support recursive backups.
- Schedule backups during off-peak hours since all users must close Document Management before you
  back up the database and program files. When performing a backup, you must also stop the hub service
  and put it in offline dump mode.
- Always backup the entire DocuVault, including all data files, log files, and the control file. Do not perform incremental backups.
- Review where you store application data and back up all data, even if it is outside default folders. The
  default folder paths and files that you want to back up include the following:

#### [Drive]:\TSDV\

- [Drive]:\Documents and Settings\All Users\Application Data\Sage\
- Run all pre-backup, backup, and post-backup commands at the server. If your backup software runs on a separate server, you may install a backup agent on the server. (For more information about prebackup, backup, and post-backup commands, see <u>"Backing Up With an Automated Backup" on</u> page 23.

- For an automated backup, verify that the pre-backup, backup, and post-backup commands do not produce errors. Given the critical role of backup files, you must verify that the return code (ERRORLEVEL) for all db\_prog commands is zero.
- Store backup media in a secure location outside your building.
- Test backups by restoring them to test folders. These tests are important because backup media may
  have a limited life, backup devices may malfunction, and you may have incorrect software settings in
  your backup software.

**CAUTION:** When you test a backup, keep the restored data separate from your production data.

# Validating DocuVault Integrity

The DocuVault scan utility allows you to validate the data records and key fields within DocuVault. We recommend that you run this utility periodically as part of the backup cycle to identify problems as soon as they occur.

#### Stop the DocuVault Hub

To see **Start Hub** and **Stop Hub** from the **Document Management** menu, you must log on to the server as the user who installed Document Management.

1 At the DocuVault server, select [Start] > All Programs > Sage > Sage Timberline Office > Reporting and Other Tools > Document Management.

**NOTE:** For operating systems such as Windows Server 2008 that use UAC (User Account Control), this option must be run as an administrator. To do this, right-click the menu item and select **Run as administrator**.

- 2 Double-click Stop Hub.
- 3 When the "The Cypress service was stopped successfully" message appears, close the Stop Hub window.

#### Scan and Validate DocuVault

1 Click Start > Run.

**NOTE:** For operating systems such as Windows Server 2008 that use UAC (User Account Control), this option must be run as an administrator. To do this, right-click the menu item and select **Run as administrator**.

2 Type: [Drive]:\TSDV\server\db\_prog -scan\_dv.

If the validation indicates there is corruption, contact Customer Support.

#### Start the DocuVault Hub

1 At the DocuVault server, select [Start] > All Programs > Sage > Sage Timberline Office > Reporting and Other Tools > Document Management.

**NOTE:** For operating systems such as Windows Server 2008 that use UAC (User Account Control), this option must be run as an administrator. To do this, right-click the menu item and select **Run as administrator**.

2 Double-click Start Hub.

3 When the "DocuVault READY" message appears, close the db\_prog.exe and Start Hub windows.

# Assign Full-Control User Rights to All Folders That Contain Document Management and DocuVault Program Files and Data Files

To use Document Management, users must have full control of the following files and folders on the file server, terminal server, and workstations that have Document Management installed.

**CAUTION:** Incorrectly modifying Microsoft Windows security may severely affect your system operations. Sage is not responsible for operation problems caused by incorrectly modifying your Microsoft Windows security settings. To set permissions on your network or Windows operating system, you must have advanced knowledge of your network. Contact your system administrator for assistance.

#### All Operating Systems

- [Drive]:\Program Files\Timberline Office folder: This folder is located on the file server, terminal server, and workstations where you installed Sage Timberline Office. It is the default installation location for Sage Timberline Office. However, depending on your system configuration, your company may have renamed this folder or installed it to a different location.
- **Company data folder:** The data folder is located on the file server where you installed Sage Timberline Office.

#### Windows XP, Windows Server 2003, and earlier

- [Drive]:\Documents and Settings\[username] folder: This folder is located on the workstation or terminal server where you use Sage Timberline Office. Sage Timberline Office installs necessary files to this folder and requires that the user has full control of it. Typically, the user has full control of this folder by default.
- [Drive]:\Documents and Settings\All Users\Application Data\Sage\Timberline Office folder: This
  folder is located on the server and on any workstations or terminal server where you install Sage
  Timberline Office Accounting and Management programs. This folder must be shared on the server.
  Sage Timberline Office installs necessary files to this folder and requires that all users have read/write
  permissions to the folder and all of its subfolders. This folder may be hidden.

TIP: To view hidden folders, open Windows Explorer, select **Tools > Folder Options**, and select the **View hidden files and folders** check box on the **View** tab.

#### Windows Vista, Windows 7

• [Drive]:\Users\[username] folder: This folder is located on the workstation or terminal server where you use Sage Timberline Office. Sage Timberline Office installs necessary files to this folder and requires that the user has full control of it. Typically, the user has full control of this folder by default.

[Drive]:\ProgramData\Sage\Timberline Office folder: This folder is located on the workstation or terminal server where you use Sage Timberline Office Accounting and Management programs. This folder must be shared on the server. Sage Timberline Office installs necessary files to this folder and requires that all users have read/write permissions to this folder and all of its subfolders. This folder may be hidden by default.

TIP: To view hidden folders, open Windows Explorer, select **Tools > Folder Options**, and select the **View hidden files and folders** check box on the **View** tab.

# Do Not Actively Scan Program Files and Data Files in Sage Timberline Office for Viruses

IMPORTANT: Scan these files at a time when they are not in use (for example, schedule a daily scan overnight).

If you actively scan Sage Timberline Office program files and data files for viruses, you may cause Document Management to run slowly or to close unexpectedly. Typical folders that contain files that you should not scan include:

- Sage Timberline Office program files: [Drive]:\Program Files\Timberline Office
- DocuVault program files: [Drive]:\TSDV\server
- Sage Timberline Office data files: [Drive:]\[datafoldername]
- Document Management data files: [Drive]:\Documents and Settings\All Users\Application Data\Sage\

### Domains

You must install Document Management on a client/server network that is part of a domain and has domain services provided by a Windows server. A domain consists of a collection of computers on a Microsoft Windows Server network that share a common domain database and security policy.

#### **Restrictions:**

- You cannot install Document Management on a peer-to-peer network.
- You cannot install Document Management on a stand-alone computer.

### **Comply With Windows User Account Control (UAC) Requirements**

Sage Timberline Office is designed to work with the Windows User Account Control (UAC) security scheme. Many Sage Timberline Office folders are stored in a shared location. To ensure Sage Timberline Office applications work correctly, you must ensure you have read/write permissions to these files.

If you are upgrading Document Management, you do not need to move your files. Ensure you have read/write permissions assigned to your Document Management and DocuVault folders.

You cannot save a file to a folder to which you do not have read/write permissions assigned. If such an attempt is made, Sage Timberline Office applications present you with an error message if you try to save a file to a non-compliant location.

# Windows File Servers and Operating Systems

The DocuVault database can be installed on a 32 or 64-bit server-class operating system. While the DocuVault database is 64-bit compliant, it does require the Internet Information Services application pool to function in 32-bit mode. For assistance with configuring IIS, see your system administrator.

**IMPORTANT:** When DocuVault is installed, it will enable 32-bit applications on the DefaultAppPool for IIS. IIS 6.0 does not allow for the creation of separate application pools using 32-bit and 64-bit simultaneously; this will cause an issue if Windows Server 2003 also hosts IIS applications that require a 64-bit application pool. In these cases the DocuVault must be installed on a separate server from the server hosting the application requiring the 64-bit application pool. This is not an issue with IIS 7.0 and later.

If you install DocuVault on Windows Server 2008 and use MS Office 2007 or later, you must configure DocuVault to run under an administrative user account.

**NOTE:** Within this document, "Windows Server 2008," "Windows 7," and "Windows Vista" refer to all supported editions unless specifically noted.

| Operating System                             | Minimum<br>Service<br>Pack | DM | DV |
|----------------------------------------------|----------------------------|----|----|
| Windows Server 2008 Enterprise Edition       | SP2                        | Х  | X  |
| Windows Server 2008 Standard Edition         | SP2                        | Х  | X  |
| Windows Server 2008 R2                       |                            | Х  | X  |
| Windows 7 Professional                       |                            | Х  |    |
| Windows 7 Ultimate                           |                            | Х  |    |
| Windows 7 Enterprise                         |                            | Х  |    |
| Windows Server 2003 Small Business Server R2 | SP2                        | Х  | Х  |
| Windows Server 2003 Enterprise Edition R2    | SP2                        | Х  | X  |
| Windows Server 2003 Standard Edition R2      | SP2                        | Х  | X  |
| Windows Vista Business                       | SP2                        | Х  |    |
| Windows Vista Ultimate                       | SP2                        | Х  |    |
| Windows XP Professional                      | SP3                        | X  |    |

Document Management is compatible with both 64 and 32-bit versions for all supported operating systems listed above.

# Do Not Use NTFS File Compression on Data or Program Files for Document Management

Using Microsoft Windows NTFS file system to compress files causes Document Management to run very slowly.

# **Terminal Services**

# **Configure Terminal Services to Maintain an Operator's Session During Connection Breaks**

Configuring Windows Terminal Services to maintain an operator's session during connection breaks prevents a program from closing unexpectedly and helps preserve data integrity. To set up this aspect of Terminal Services, use the Terminal Services Configuration program. For more information, see <u>"Chapter 5: Terminal Services" on page 19</u>.

# **Mail Servers**

# **Mail Server Environment**

We test Document Management in a Microsoft Exchange Server environment. Document Management does not support Simple Mail Transfer Protocol (SMTP) and Post Office Protocol (POP).

# **Windows Workstations**

# Obtain Full-Control User Rights to All Folders That Contain Document Management and DocuVault Program Files and Data Files on the Local Workstation

To use Document Management, you must have full control of specific files and folders on the local workstation. This is because you must be able to create or modify files in your [*Drive*]:\Winnt and [*Drive*]:\Windows system folders. For more information about required folder rights, see <u>"Assign Full-Control User Rights to All Folders That Contain Document Management and DocuVault Program Files and Data Files" on page 3.</u>

# **Firewalls**

# **Resolving Firewall Message During Installation of DocuVault**

If you receive a firewall warning message during the installation of DocuVault, work with your network administrator to allow the DocuVault to communicate through your firewall software. For example, if a **Microsoft Windows Firewall Security Alert** window appears, confirm with your network administrator that you wish to proceed. Then, select **Unblock this program** and click **[OK]**.

# Chapter 2: Frequently Asked Questions

### Is Document Management 64-bit compliant?

Yes. As of 9.6.1, both Document Management and DocuVault are 64-bit compliant.

While the DocuVault database is 64-bit compliant, it does require the Internet Information Services application pool to function in 32-bit mode. For assistance with configuring IIS, see your system administrator.

#### Can I install DocuVault on a server with Windows Server 2008?

Yes. As of 9.6.1, DocuVault is compatible with Windows Server 2008. For a complete list of compatible server-class operating systems, see "Windows File Servers and Operating Systems" on page 5.

#### What rights do I need for Document Management and DocuVault?

To install Document Management and DocuVault, you must have administrator rights.

Unlike other Sage Timberline Office products, you can only open Document Management through Sage Timberline Desktop. Therefore, you must have the same rights to Document Management that you have for Sage Timberline Desktop.

To use Document Management, you must have full control of specific files and folders on the local workstation. This is because you must be able to create or modify files in your [*Drive*]:\Winnt and [*Drive*]:\Windows system folders. For more information, see <u>"Assign Full-Control User Rights to All</u> Folders That Contain Document Management and DocuVault Program Files and Data Files" on page 3.

You do not need special rights to use DocuVault, because it runs as a service.

#### Can I install DocuVault to a location other than the Sage Timberline Office server?

Yes, you can install DocuVault to a server with Windows Server 2008 or Windows Server 2003 that is separate from the server that hosts Sage Timberline Office. However, you must install Document Management to the same server as other Sage Timberline Office products. If you install DocuVault to a separate server, Document Management will prompt you for the DocuVault server name during installation. For specific server requirements, see <u>"Windows File Servers and Operating Systems" on page 5</u>.

#### Can I install DocuVault on a workgroup-only network?

No, we do not support a workgroup-only network configuration. DocuVault requires domain services or active directory services on the local area network.

# If Document Management stops responding during the workstation installation, how can I resolve this?

Try the following:

- Verify that you have full user rights to the parent folder of the application data folders containing files needed so that Timberline Office can run correctly. For Accounting and Management applications, the default location is [*Drive*]:\Documents and Settings\All Users\Application Data\Sage on Windows XP, Windows Server 2003, and earlier operating systems, or [*Drive*]:\ProgramData\Sage on Windows Vista, Windows 7, and Windows Server 2008.
- Turn off antivirus software and unnecessary programs before you install.

### Which files and folders do I need to access to use Document Management?

To use Document Management, you must have full control of the certain files and folders on the file server, terminal server, and workstations that have Document Management installed.

For a list of files and folders, see <u>"Assign Full-Control User Rights to All Folders That Contain Document</u> Management and DocuVault Program Files and Data Files" on page 3.

#### What rights do I need to set up Document Management operators?

To use **Settings** in Document Management when security is on in Sage Timberline Office, your permission level must be **Unlimited (privileged operator)** under **Tools > Security > Task (operator/groups)**.

In addition, you must be a **Privileged Operator** in Document Management to set up and manage Document Management operators.

#### What determines the use of a DocuVault license?

DocuVault bases its licensing on the workstation name. For each workstation that is open, Document Management uses one license.

When you print to DocuVault from a Microsoft Office program, DocuVault uses an extra license until you close the Microsoft Office program.

#### What are the best batch settings when OCR is enabled?

When you select the OCR-Enabled format (DM > Scan > Batch Setting > General), the recommended batch settings (DM > Scan > Batch Setting > Scan) are a 300 dpi (dots per inch) resolution and a BW (1-bit) (black and white) or a Grayscale (8-bit) color.

#### How do I troubleshoot problems that occur when I start Document Management?

Search the Knowledgebase at Sage Timberline Online. To access the Knowledgebase, open <a href="https://customers.sagenorthamerica.com">https://customers.sagenorthamerica.com</a>. After you log on to Sage Timberline Online, type a question for a specific issue in the **Knowledgebase Search** box or click **Solve** for advanced search options.

If you do not find what you need in the Knowledgebase, contact Customer Support. For more information, see <u>"Chapter 8: Further Assistance" on page 31</u>.

### What file types can I send as attachments?

Beginning with the 9.8 release, any file type can be sent as an attachment from select Sage Timberline Office Project Management tasks.

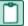

NOTE: Only the following file types can be previewed in Document Management:

- ASCII: \*.txt
- Microsoft Excel: \*.xls, \*.xlsx
- Microsoft PowerPoint: \*.ppt, \*.pptx
- Microsoft Word: \*.doc, \*.docx
- PDF: \*.pdf
- RTF: \*.rtf
- Image types: \*.jpeg, \*.png, \*.bmp, \*.tif, \*.tiff, \*.jpg, \*.gif

# Can I batch my approval emails so I receive one email periodically instead of multiple emails?

Beginning with the 9.8 release, you can batch your approval emails. This enables you to receive one email that contains a collection of individual emails instead of receiving a series of individual emails. The batch email is sent periodically based on settings you specify.

You can set up your email batch preferences in **Batches DM > Settings > Operator Details > Routing E-mail Notification** by selecting **Scheduled In Batch** from the list.

You can then use the Windows Task Scheduler to schedule the notifications, as follows:

- 1 Open Start > All Programs > Accessories > System Tools > Task Scheduler.
- 2 In the Actions panel, open Create Basic Task.
- 3 Enter a name, such as John Smith's email schedule. Click [Next].
- 4 Select how often you want to receive your batch of email. Click [Next].
- 5 Enter the time of day you want to receive your batch of email. Click [Next].
- 6 In Action, select Start a program. Click [Next].
- 7 In Program/script browse to [*Drive*] :\Program Files\Timberline Office\Shared\SendSummaryRoutingNotifications.exe.
- 8 In Add arguments, enter -a for everyone or enter the individual's email address. Click [Next].
- 9 Click [Finish].

#### Is Document Management compatible with Microsoft Office 2010?

As of the 9.8 release, Document Management is compatible with the 32-bit version of Microsoft Office 2010.

**NOTE:** The 64-bit version of Microsoft Office is not compatible with Document Management, as several DM features do not work in that environment. Note, however, that the 32-bit version of Microsoft Office can be installed on 64-bit operating systems. Refer to Microsoft Office documentation for more information.

#### Can the DocuVault be used in a virtual environment?

Yes, but for the DocuVault to be used in a virtual environment, you must use a USB redirection program (for example, USB Anywhere) for the virtual machine to use the physical USB protection device. Sage does not offer customer support for USB redirection programs--any support needed must come from the program vendor.

# **Chapter 3: Prerequisite Software**

Document Management installs the following third-party components automatically as needed at the beginning of the Document Management installation.

**NOTE:** You must install Accounting and Management Products or Estimating Products before you install Document Management. For more information about the prerequisites for these Sage Timberline Office products, see the *User's Guide*.

### **Overview**

| Installation<br>Order | Software                                            |
|-----------------------|-----------------------------------------------------|
| 1                     | Microsoft Windows Installer 3.1                     |
| 2                     | Microsoft Internet Explorer 6.0 with Service Pack 1 |
| 3                     | .NET 3.5 SP1                                        |
| 4                     | DocuVault                                           |

# **Description of Third-Party Components**

# Microsoft Windows Installer 3.1

This is an installation and configuration service required by Sage Timberline Office's InstallShield<sup>®</sup> installation program.

# Microsoft Internet Explorer 6.0 With Service Pack 1

Document Management opens in the Sage Timberline Desktop. Sage Timberline Desktop requires Internet Explorer.

# .NET 3.5 SP1

If .NET 3.5 SP1 is not present on your system, it will be automatically installed with Document Management or DocuVault. .NET 3.5 SP1 will restart your server and workstations after the prerequisites are installed.

# DocuVault

ASG DocuVault® is the database that Document Management uses to store the documents.

# **Prerequisites not Found in the DM Installation**

The following prerequisites are required, but not installed automatically with your Document Management or DocuVault software:

# **Internet Information Service (IIS)**

DocuVault 9.6.1 and later requires IIS to be installed and active on the DocuVault and Accounting servers if they are separate. IIS may be installed with a computer's operating system. Even though it is installed, it may be inactive.

#### Activating the Internet Information Service (IIS)

To verify that IIS is installed and active on the DocuVault server:

- 1 Open Control Panel > Administrative Tools > Internet Information Services.
- 2 Verify that World Wide Web Publishing Service is present and started.

If IIS is not already installed on the DocuVault or Accounting server, you can install it from your original operating system CD. If the CD is unavailable, you can download IIS from <u>www.microsoft.com</u>. Download the version of IIS that is compatible with your operating system:

| OS Version          | IIS Version |
|---------------------|-------------|
| Windows XP          | 5.1         |
| Windows Server 2003 | 6.0         |
| Windows Server 2008 | 7.0         |
| Windows Vista       | 7.0         |
| Windows 7           | 7.5         |

Microsoft ISA Server uses an Internet configuration script which prevents Document Management from accessing DocuVault through the IIS service. If you use the Microsoft ISA Server firewall client on your workstations, disable the use of configuration scripts in Internet Explorer as follows:

- 1 In Internet Explorer, open the Tools > Internet Options > Connections tab.
- 2 Click [LAN Settings].
- 3 Clear Use automatic configuration scripts.
- 4 Click [OK], and close Internet Explorer.
- 5 Close and reopen the Sage Desktop.

**IMPORTANT:** When DocuVault is installed it will enable 32-bit applications on the DefaultAppPool for IIS. IIS 6.0 does not allow for the creation of separate application pools using 32-bit and 64-bit simultaneously, this will cause an issue if the server also hosts IIS applications that require a 64-bit application pool. In these cases, the DocuVault must be installed on a separate server from the server hosting the application requiring the 64-bit application pool. This is not an issue with IIS 7.0 and later.

# **Microsoft Office Programs**

If you wish to import, route, and work with documents created using Microsoft Office in the original file format, you must install those programs on the DocuVault server *before* installing DocuVault 9.6.1 or later.

# Installing Microsoft Office After Installing 9.6.1 or Later Versions

The following steps allow you to use native file functionality on files you have already scanned if you installed DocuVault 9.6.1 or later versions before installing Microsoft Office.

- 1 Delete the native file documents (for example, Word, Excel, PowerPoint, text files, or PDFs) that were routed before installing Microsoft Office. If you no longer have the original copy, you can right-click and select **Save as** before deleting each document.
- 2 Stop the Cypress Service at the DocuVault server:
  - a Open Control Panel > Administrative Tools > Services.
  - b Select Cypress.
  - c Click Stop the service.
- **3** Install Microsoft Office 2003 or later.
- 4 Restart the Cypress service at the DocuVault server:
  - a Open Control Panel > Administrative Tools > Services.
  - **b** Select **Cypress**.
  - c Click Stop the service.
- 5 Rescan the documents you deleted and reclassify them.

# **Chapter 4: Printers and Scanners**

# **DocuVault Printer**

After you install DocuVault and Document Management on the server, set up the DocuVault printer driver from the Document Management installation at each workstation. You use the DocuVault printer to send documents to DocuVault and to inboxes in Document Management. See <u>Get Started with Document</u> <u>Management</u> for detailed instructions about installing DocuVault and Document Management.

# **Windows Printers**

You can print documents to a local printer or network printer from the **Inbox** window or **Query Results** window in Document Management. When printing from the **Inbox** window, most printer settings are unavailable. When printing from the **Query Results** window, you can select additional printer settings.

# **Scanners**

# **Use TWAIN-Compliant Scanners with Document Management**

Sage supports TWAIN-compliant scanners for use with Document Management.

In multi-function scanner/printers, the scanner function works correctly with Document Management if the scanner is TWAIN-compliant. However, we do not test the printer function of multi-function scanner/printers. The printer function may not work correctly with Sage Timberline Office.

# **Scanning in a Terminal Services Environment**

If you use Document Management in a Terminal Services environment, you need third-party scanner redirection software. This software must be TWAIN-compliant and must allow Terminal Services direct access to scanners that are attached directly to remote computers. We do not test these products.

# **Decreasing Document Size**

The amount of disk space that Document Management uses depends on the resolution and color values that you select in the batch settings and scanner settings.

Keep resolution settings and color settings at appropriate values to manage disk usage effectively. For example, do not use color settings to scan black and white documents. Keep resolution values at the default of 300 dots per inch (dpi), unless you require an increased resolution.

# **Chapter 5: Terminal Services**

Windows Terminal Services is a component of Microsoft Windows Server. Terminal Services consists of a terminal server and one or more remote workstations. It allows users to access programs or data stored on a remote computer by a phone, network, Internet connection, or other communication methods.

Remote network connections do not provide adequate bandwidth to run Sage Timberline Office products, such as Document Management, without the use of Terminal Services. Terminal Services provides remote users with a stable and well-performing experience with Sage Timberline Office.

# **Terminal Services Configuration**

You can use Document Management and DocuVault with Windows Terminal Services.

We do not support the Remote Administration Mode of Terminal Services with Sage Timberline Office products, because it is a partially configured version of Terminal Services.

# Scanning in a Terminal Services Environment

If you use Document Management in a Terminal Services environment, you need third-party scanner redirection software that is TWAIN-compliant and that allows Terminal Services access to scanners that are attached directly to remote computers. We do not test these products.

# Chapter 6: DocuVault Utilities and Services

DocuVault Maintenance utilities enable you to perform administrative functions, including changing Document Management uses and registration, starting DocuVault, and stopping DocuVault. In addition, DocuVault Maintenance provides commands that are necessary for backup and recovery of Document Management data.

**CAUTION:** You should not use other DocuVault Maintenance utilities other than the ones discussed in this section without assistance from Customer Support.

# **Changing Document Management Uses and Registration**

- IMPORTANT: Do not remove the USB security key before or during this process.
- 1 At the DocuVault server, select [Start] > All Programs > Sage > Sage Timberline Office > Reporting and Other Tools > Document Management > Change Uses and Registration.
- 2 A Document Management Uses and Registration window appears next. Enter your Registration name and Activation code.
- 3 On the Set up DocuVault administrator tab, enter:

**User name**—The user name you enter here will be set up as the DocuVault administrator for function and maintenance. Click [**Browse**] to open a window that lists all users on the domain. Select a user with local administrative privileges on the DocuVault server.

Password—Enter the password that you used when you set up this user name as an administrator.

The password you enter here does not expire. You must update this password manually if your system requires a periodic password change. To change the Document Management administrator password manually:

- a Log on to the DocuVault server.
- b From the Start menu, open Programs > Sage > Sage Timberline Office > Reporting and Other Tools > Document Management > Change Uses and Registration.
- c Enter the new system password.

If your group policy does not allow you to change the logon account for the Cypress service, you can manually change the credentials and restart the service:

- i From the Start menu, open Control Panel > Administrative Tools > Services.
- ii Right-click on Cypress and select Properties > Logon.
- iii Select This account, and enter the user name and password.
- iv Close the Properties window.

- 4 Right-click Cypress, and select Restart.
- 5 A Document Management Uses and Registration window appears that says You have successfully activated Document Management. Click [Finish].

# Starting and Stopping DocuVault Hub Services

Typically, the DocuVault service starts automatically when your server starts. However, when necessary, you can start or stop DocuVault manually.

IMPORTANT: To see **Start Hub** and **Stop Hub** from the **Document Management** menu, you must log on to the server as the user who installed Document Management.

# Starting the DocuVault Hub

To start the DocuVault services, follow these steps:

- 1 At the DocuVault server, select [Start] > All Programs > Sage > Sage Timberline Office > Reporting and Other Tools > Document Management.
  - **NOTE:** For operating systems such as Windows Server 2008 that use UAC (User Account Control), this option must be run as an administrator. To do this, right-click the menu item and select **Run as administrator**.
- 2 Double-click Start Hub.
- 3 When the "DocuVault READY" message appears, close the db\_prog.exe and Start Hub windows.

# Stopping the DocuVault Hub

To stop the DocuVault services, follow these steps:

- 1 At the DocuVault server, select [Start] > All Programs > Sage > Sage Timberline Office > Reporting and Other Tools > Document Management.
  - **NOTE:** For operating systems such as Windows Server 2008 that use UAC (User Account Control), this option must be run as an administrator. To do this, right-click the menu item and select **Run as administrator**.
- 2 Double-click Stop Hub.
- 3 When the "The Cypress service was stopped successfully" message appears, close the **Stop Hub** window.

# **Backing Up Document Management**

You should back up the DocuVault database and selected program files every day. For more information, please see the following topics:

<u>"Backing Up Manually" on page 23.</u>

- <u>"Backing Up With an Automated Backup" on page 23</u>. For additional assistance with this method, consult your network administrator.
- <u>"Restoring a Backup" on page 24.</u>

### **Backing Up Manually**

- 1 Ask everyone to close Document Management.
- 2 At the server that contains DocuVault, open the file [Drive]:\TSDV\Server\DocuVaultMaintain.exe.
- 3 In the DocuVault Maintenance window, click the Backup tab.
- 4 Select Prepare for Offline Backup; then click [Execute Command].

**CAUTION:** Before you perform a manual backup, you must execute the **Prepare for Offline Backup** command. Any backup that you make without first executing this command is unusable.

- 5 When the command finishes, the lower right area of the **DocuVault Maintenance** window displays **Ready for offline backup**.
- 6 With third-party backup software, create a new backup job. In the job name, indicate that this is a full DocuVault backup.
- 7 Back up the following:
  - [Drive]:\TSDV\
  - [Drive]:\Documents and Settings\All Users\Application Data\Sage\
  - For Windows Server 2008: [Drive]:\programdata\sage\documentmanagement for server 2008.
- 8 After the backup finishes, return to the **DocuVault Maintenance** window.
- 9 Select Resume from Offline Backup; then click [Execute Command].

When the command finishes, a **db\_prog.exe** window that says **DocuVault READY** may be in front of the **DocuVault Maintenance** window. If this is the case, close or minimize the **db\_prog.exe** window. The **DocuVault Maintenance** window displays **DocuVault is back online** in the lower right corner.

10 Click [Close].

# **Backing Up With an Automated Backup**

- 1 If you are performing the backup at a time when operators might be using Document Management, ask everyone to close Document Management.
- 2 With third-party backup software, create a new backup job. In the job name, indicate that the job is a full DocuVault backup.
- 3 Add the following pre-backup command to your backup script: c:\tsdv\server\hub\_service-stop or

#### net stop cypress

This command stops the hub service, which makes DocuVault inaccessible to all users.

**CAUTION:** Before you perform a backup, stop the hub service and put the hub service in offline dump mode, as described in this step and in <u>step 4</u>. Any backup that you make while DocuVault is running is unusable.

**NOTE:** The pre-backup, backup, and post-backup commands (steps 3, 4, 6, 7, and 8) must execute on the server. If your backup software runs on a separate server, you may install a backup agent on the server.

4 Add the following pre-backup command to the next line of your backup script:

#### [Drive]:\TSDV\Server\db\_prog.exe -start\_offline\_dump

This command moves all log files to the **TSDV\Server\db\_prog.exe\_collateral** directory. In addition, it ensures that no transaction data writes to DocuVault during the backup.

5 Verify that the pre-backup commands do not produce errors. Given the critical role of backup files, you must verify that the return code (ERRORLEVEL) for all db\_prog commands is zero. For example, if your backup software uses batch files for its pre-backup and post-backup steps, the pre-backup step might look like this:

#### hub\_service -stop

#### c:\TSDV\Server\db\_prog.exe -start\_offline\_dump

if not ERRORLEVEL 0 goto mark\_dump\_failed...

#### :mark\_dump\_failed

#### rem do whatever is needed to log a failure

6 In the backup software, type the directory paths and files that you want to backup:

- [Drive]:\TSDV\
- [Drive]:\Documents and Settings\All Users\Application Data\Sage\

**NOTE:** Verify that your backup software supports the wildcard character (\*). You must backup all files and folders underneath the designated folders.

7 Add the following post-backup command to your backup script: [Drive]:\TSDV\Server\db\_prog.exe - cancel\_offline\_dump

This closes the DocuVault backup and makes DocuVault ready for use.

- 8 Add the following post-backup command to the next line of your backup script: **net start cypress** This step starts the DocuVault service.
- 9 As with the pre-backup commands, verify that the return codes for each command are zero.
- 10 Perform any other steps to complete the job definition, (for example, define a backup schedule).
- 11 Save the backup job.

### **Restoring a Backup**

- 1 Ask everyone to close Document Management.
- 2 At the server that contains DocuVault, open the file [Drive]:\TSDV\Server\DocuVaultMaintain.exe.
- 3 In the DocuVault Maintenance window, click the Backup tab.

4 Select Prepare for Offline Backup; then click [Execute Command].

When the command finishes, the lower right area of the **DocuVault Maintenance** window displays **Ready for offline backup**.

**CAUTION:** Before you restore a backup, you must execute the **Prepare for Offline Backup** command. Any restore that you make without first executing this command is unusable.

5 As a precaution, change the name of a file and several folders on your hard drive.

For example, add "\_temp" to the following file and folder names:

- [Drive]:\TSDV\
- [Drive]:\Documents and Settings\All Users\Application Data\Sage\
- 6 Navigate to the location of the backup that you want to restore.
- 7 Restore backed up folders and files.
- 8 Return to the **DocuVault Maintenance** window.
- 9 Select Resume from Offline Backup; then click [Execute Command].

When the command finishes, a **db\_prog.exe** window that says **DocuVault READY** may be in front of the DocuVault Maintenance window. If this is the case, close or minimize the **db\_prog.exe** window. The **DocuVault Maintenance** window displays **DocuVault is back online** in the lower right corner.

- 10 Click [Close].
- **11** Verify that your restored data is acceptable.
- 12 If your restored data is acceptable, delete the file and folders that you renamed in step 5.

# Moving DocuVault to a New Server

- **CAUTION:** Incorrectly moving DocuVault may severely damage your system. Sage is not responsible for damage to your data caused by incorrectly moving DocuVault. Before making changes to DocuVault, contact your system administrator for assistance and make a backup copy of all valued data.
- 1 Follow steps 1 through 8 for <u>"Backing Up Manually" on page 23</u>.
- 2 Install DocuVault at the new server with your installation download. See <u>Get Started with Document</u> <u>Management</u> for detailed instructions about installing DocuVault.

**NOTE:** You must have a valid USB security key to install DocuVault to your new server. Following the installation instructions, remove the USB key from your old DocuVault server and use it to install DocuVault on the new server.

- 3 Restore the backup of your DocuVault to the new server. Follow the steps for <u>See "Restoring a Backup"</u>.
- 4 If you installed DocuVault to a path that differs from the path for the previous installation, follow these steps:

- a At the new DocuVault server, select [Start] > All Programs > Command Prompt.
- b Type chdir [Drive]:\TSDV\Server to change the drive and path to your new DocuVault server.
- c Type the command in this format:

#### db\_prog -update [Drive:\path]\TSDV\Logs \* \* \*

The asterisks are for items that are not changing (the log file size, the DocuVault cache, and the log file disposition).

For example, if you previously installed DocuVault to C:\TSDV on your old server and you installed DocuVault to D:\Sage\TSDV on your new server, you would type this command from D:\Sage\TSDV\Server:

#### db\_prog -update D:\Sage\TSDV\Logs \* \* \*

- 5 Reactivate your USB security key. For reactivation instructions, see the Technical Support Knowledgebase article "I Moved Document Management and I Need to Reactivate My USB Key." For information about using the Knowledgebase, see <u>"Sage Customer Portal" on page 32</u>.
- 6 Update each workstation and other servers which integrate with DocuVault; for example, the Accounting Server.
- For Windows XP and Windows Server 2003–Go to Documents and Settings\All Users\Application Data\Sage\DocumentManagement\Version 3.0\DMClient.
- For Windows Vista, Window 7, and Windows Server 2008—Go to \ProgramData\Sage\DocumentManagement\Version 3.0\DMClient.

Open DMServerName.xml and replace the existing ServerName attribute with the new server name.

# **Managing Disk Space**

### **Decreasing Document Size**

The amount of disk space that Document Management uses depends on the resolution and color values that you select in the batch settings and scanner settings.

Keep resolution settings and color settings at appropriate values to manage disk usage effectively. For example, do not use color settings to scan black and white documents. Keep resolution values at the default of 300 dots per inch (dpi), unless you require an increased resolution.

### **Calculating Current Disk Space Requirements**

We recommend that you check your current Document Management storage requirements monthly at your DocuVault server to ensure that you have adequate disk space.

To view the size of your DocuVault database, follow these steps:

- 1 From the taskbar, right-click [Start] and select Explore.
- 2 Browse to your DocuVault database folder. (The default location is [Drive]:\TSDV\Server\db\_ prog.exe\_collateral.)

- 3 Right-click db\_prog.exe\_collateral and select Properties.
- 4 From the General tab, note the Size of the folder.
- 5 Compare the size of the folder to the size of your drive.

### **Calculating Future Disk Space Requirements**

The Storage Information utility enables you to calculate the current disk space used by DocuVault to predict the future disk space requirements. Use it to identify when you may need additional disk space.

To run the Storage Information utility, follow these steps:

1 At the DocuVault server, select [Start] > All Programs > Accessories > Command Prompt.

**NOTE:** We recommend running the Storage Information utility from the DocuVault server for faster performance. However, when working with a small DocuVault, you may run the utility from a network-connected workstation.

- 2 Type chdir [Drive]:\TSDV\Server to change the drive and path to your DocuVault server.
- 3 Type the command in this format:

#### storage\_prog [number of days] [DocuVault@servername] [Drive:\path\filename.csv]

- storage\_prog: This command starts the Storage Information utility.
- [*number of days*]: Type the number of days you want to analyze. The more days you specify, the longer it will take to complete the report.
- [DocuVault@servername]: TypeDocuvault@ followed by the name of the server. This parameter is case sensitive. If the server name contains spaces, you must enclose the parameter in quotation marks.
- [Drive:\path\filename.csv]: If you want to save the storage report as a spreadsheet, type the path and file name followed by .csv. If you want to view the report in the Command Prompt window, skip this step.

For example, if you want to create a storage report forecasting the next 30 days of activity based on the last 30 days and if you want to save the report, you would type a command similar to this:

#### storage\_prog 30 DocuVault@ABC1234567Z C:\storage\_usage.csv

4 If you saved the report to a spreadsheet, browse to the file name you specified in step 3, bullet 4, and open the report.

# Locating the Document History Log

Document Management logs the details of any document that is deleted from DocuVault. In addition, it logs the details of an AP Invoice document that is disassociated from an Account Payable invoice. The log is located at [*Drive*]:\Documents and Settings\All Users\Application Data\Sage\DocumentManagement\Version 2.0\DMServer\LogFiles\ServerLog.xml.

# **Batch Settings with Optical Character Recognition (OCR)**

When you select the OCR-Enabled format (DM > Scan > Batch Setting > General), the recommended batch settings (DM > Scan > Batch Setting > Scan) are a 300 dpi (dots per inch) resolution and a BW (1-bit) (black and white) or a Grayscale (8-bit) color.

# **Burning Documents to CD or DVD**

This feature is available only from the Query Results window in Document Management.

**NOTE:** You must burn entire documents. In the **Query Results** window, if you select individual pages within a multi-page document, Document Management still burns the entire document.

To burn a document to CD or DVD:

- 1 Insert a blank CD-R, CD-RW, or DVD±R into your CD or DVD drive.
- 2 From the Query Results window, in the tree view, select the check boxes of one or more documents.
- 3 Right-click anywhere in the tree view; then select Burn CD/DVD.
- 4 From the Burn CD/DVD window, in the Drive Name box, select a drive.
- 5 In the Volume Label box, type a volume label.
- 6 Click [Burn]. Document Management burns the document in PDF format.

# **Chapter 7: Security**

# Setting Security in Sage Timberline Office

Beginning with the 9.5 release, you must enable Sage Timberline Office Security Administration before you can manage Document Management users and configure Document Management security. The Sage Timberline Office Security Administration includes two roles: a Security Administrator and an Application Administrator. The person setting up Document Management must be a member of both roles to configure DM users and settings in DM. When you set up Sage Timberline Office Security Administration, ensure you assign the DM privileged operator responsible for configuring DM users and settings to both roles.

The Sage Timberline Office Security Administration is available from Desktop.

If you are upgrading from Document Management 9.4.x, all Document Management operators must be mapped to Sage Timberline Office security users. DM offers a wizard (**Tasks > Setup Security**) that walks you through the process of setting up this one-time mapping.

**NOTE:** You must turn on Sage Timberline Office Security in order to use Document Management. If you are not using Sage Timberline Office Security with Document Management, you need to temporarily turn on Sage Timberline Office Security and set up or upgrade Document Management, and then you can turn off Sage Timberline Office Security.

# Assigning Operator and Privileged Operator Rights

Operators have restricted rights in Document Management. For example, operators only have access to the queues and documents specified in **Settings** (**Tasks > Document Management > Settings**).

Privileged operators have unlimited rights. For example, privileged operators have access to all queues, all inboxes, all queried documents, the **Settings** task, and the permanent delete feature. You must have at least one privileged operator.

Power operators have all the same rights as an operator with added administration rights. Power operators can manage the list of operators, but are restricted from managing document security and task security. You are not required to have power operators set up in Document Management.

# **Destroying DocuVault Documents**

If you have privileged operator rights in Document Management (**Settings > Privileged Operators**), you can destroy DocuVault documents. That is, you can permanently delete documents from DocuVault. From the **Query Results** window, click [**X**] on the DocuVault toolbar to destroy the documents that you have selected.

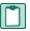

**NOTE:** You cannot destroy AP invoice documents. First, you must unlink the AP invoice document. Then, you can destroy the unlinked document.

# **Chapter 8: Further Assistance**

# **Online Help**

Document Management includes online help, which provides answers to your questions about procedures as well as items in the windows.

To access the online help:

- In a window, click the Help button or icon, or press F1 to display the help topic for that window.
- In the Desktop, select Help > Search for help on, and then choose the desired module.

To aid you in finding the information you need, the online help for each module includes the following panes:

- **Contents** pane containing links to the help topics.
- Index pane containing keywords that link to help topics related to that keyword.
- Search pane, where you can type text and click [Search] to locate that text in the help topics.

For more information about using the online help, see the Sage Timberline Office Desktop help (in the Desktop, select **Help > Sage Timberline Office Desktop Help**).

We would like your feedback about the online help so we can make improvements. Each help topic contains an area where you can indicate whether the topic was helpful and provide additional comments. To protect your privacy, all comments are anonymous.

Depending on your Sage Service Plan, you may be able to take advantage of the following services:

# **Sage Customer Portal**

You may log onto the Sage Customer Portal at <u>https://customers.sagenorthamerica.com/irj/portal/anonymous/login</u> to access any of the following:

- **Knowledgebase**: Find answers to your questions, access downloads, and subscribe to your favorite articles. This service is available online 24/7.
- Live Chat: Chat online with a customer support analyst a great option for quick questions. Chat hours
  are Monday through Friday from 6 a.m. to 3 p.m. Pacific Time, with the same exceptions as our
  telephone support (see below).
- Online Support Request: Submit an online support ticket when you have a less urgent question. One
  of our call center support analysts will assist you. Online support hours are the same as our customer
  support call center hours (see below).

# Sage Customer Support Call Center

**Telephone Support**: When you have a more urgent question or would prefer to speak to a customer support analyst directly, call us at 800-551-8307. Telephone support is available Monday through Friday from 6 a.m. to 5 p.m. Pacific Time with the following exceptions:

- Every Thursday from 2 p.m. to 3 p.m. Pacific Time (closed for customer support staff meetings)
- Standard United States holidays
- Quarterly company meetings

# **Training Information**

Sage University offers online and classroom training sessions to help you get the most out of your Sage Timberline Office software. To access Sage University, from the Sage Timberline Office Desktop, visit www.sageu.com.

You can also get access to Sage University from the Sage Timberline Desktop from Help > Sage Timberline Office on the Web > Sage Software University.

# **Upgrading Your Service Plan**

If your service plan does not provide online technical support and you would like to add or upgrade a service plan, please call 800-858-7098.